### **Office of Transportation and Air Quality Fuels Registration (OTAQREG)**

**Job Aid**

**WEPA** 

## **How to Submit Attest Engagements**

This job aid is designed to provide a high-level overview of this task so that you can start using the attest auditor functionalities as quickly as possible.

# **Before you begin:**

- 1. You must have a Central Data Exchange (CDX) account
- 2. You must be logged into the CDX OTAQREG program service
- 3. Your company must be registered with the Attest Auditor business activity
- 4. You must have the following user roles in OTAQREG on behalf of the attest auditor company
	- Company Editor or RCO
	- Part 80/1090 Report Submitter

For help with these steps, see the documentation on EPA's Fuels Registration, Reporting, and Compliance Help website:

<https://www.epa.gov/fuels-registration-reporting-and-compliance-help>

- 1. Click the **Company ID** for the Attest Auditor company
- 2. Select **Submit Attest Audit Report**

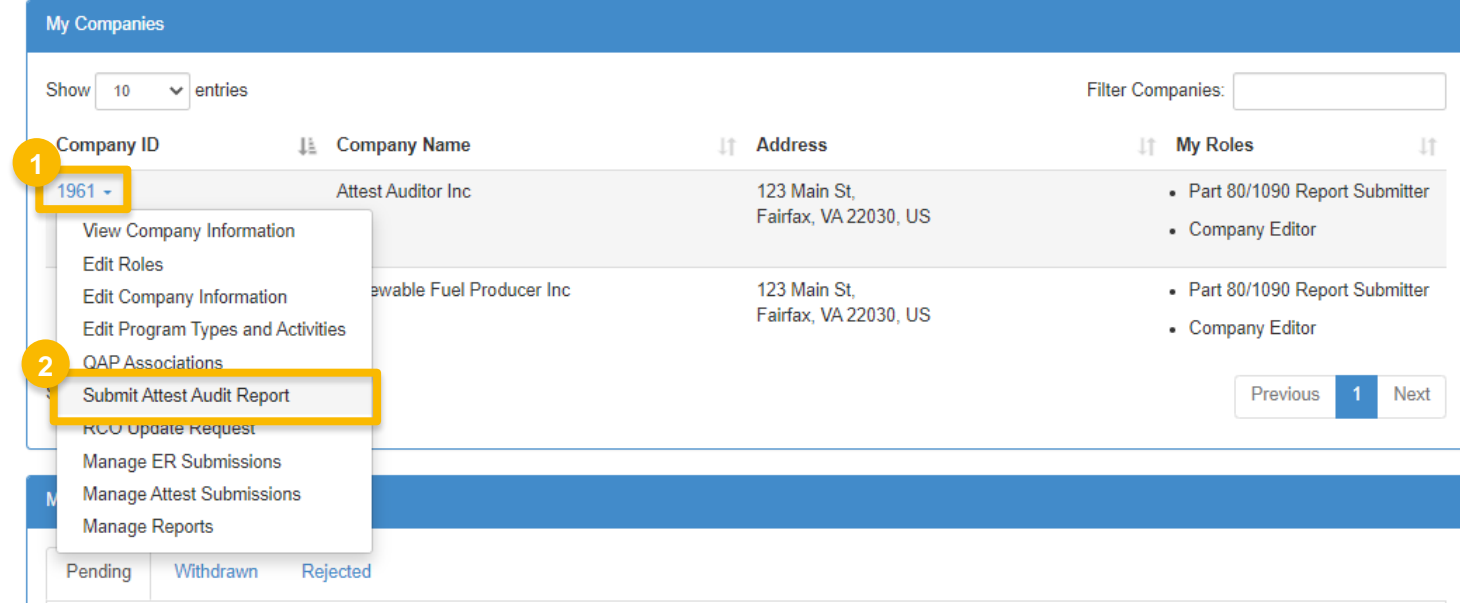

- 3. Select the appropriate **Report Type**
	- Original
	- Resubmission
- 4. Select the appropriate **Confidential Business Information** answer to indicate whether the report contains CBI
	- *You may refer to 40 CFR Part 80.1402 for what qualifies as Confidential Business Information (CBI)*
- 5. Enter the appropriate **Compliance Year**
- 6. Select the **Audit Completion Date**
- 7. Click **Search for Audited Company**

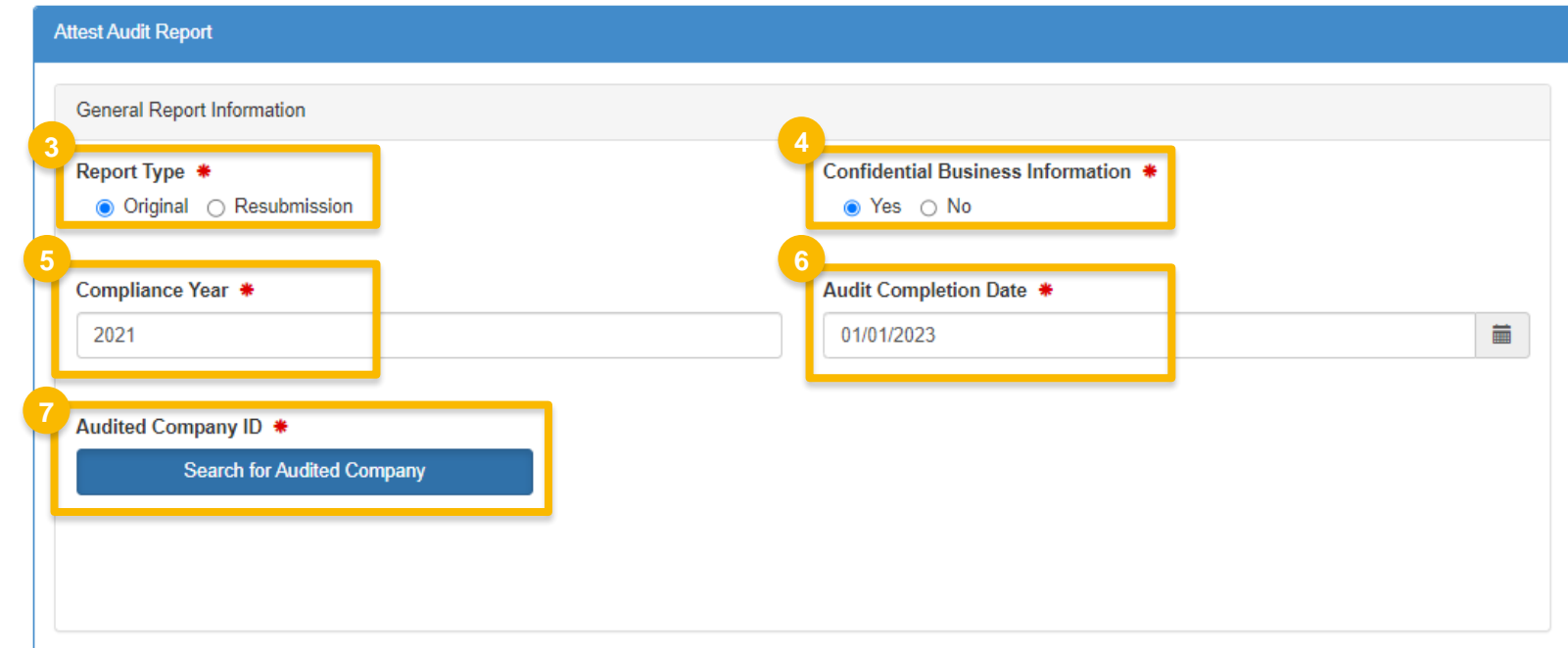

- 8. Search for the audited company via the **Company Name and Location**
- 9. Click **Search**

Audited Company Search What To Do Please enter the information of the company you would like to associate to and hit search. Company Name and Location Company ID: 1234 **Company Name** Renewable Fuel Producer **Street Address:** Street Address (Line 2): City: State/Province: Springfield Select a ...  $\tau$ Postal Code: Country: UNITED... 12345 **9**Search Cancel

**8**

10.Click the **Select**link in the row for the appropriate audited company

Sea

11.Click **Search for Facility ID or Compliance Basis**

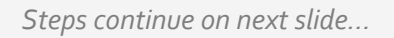

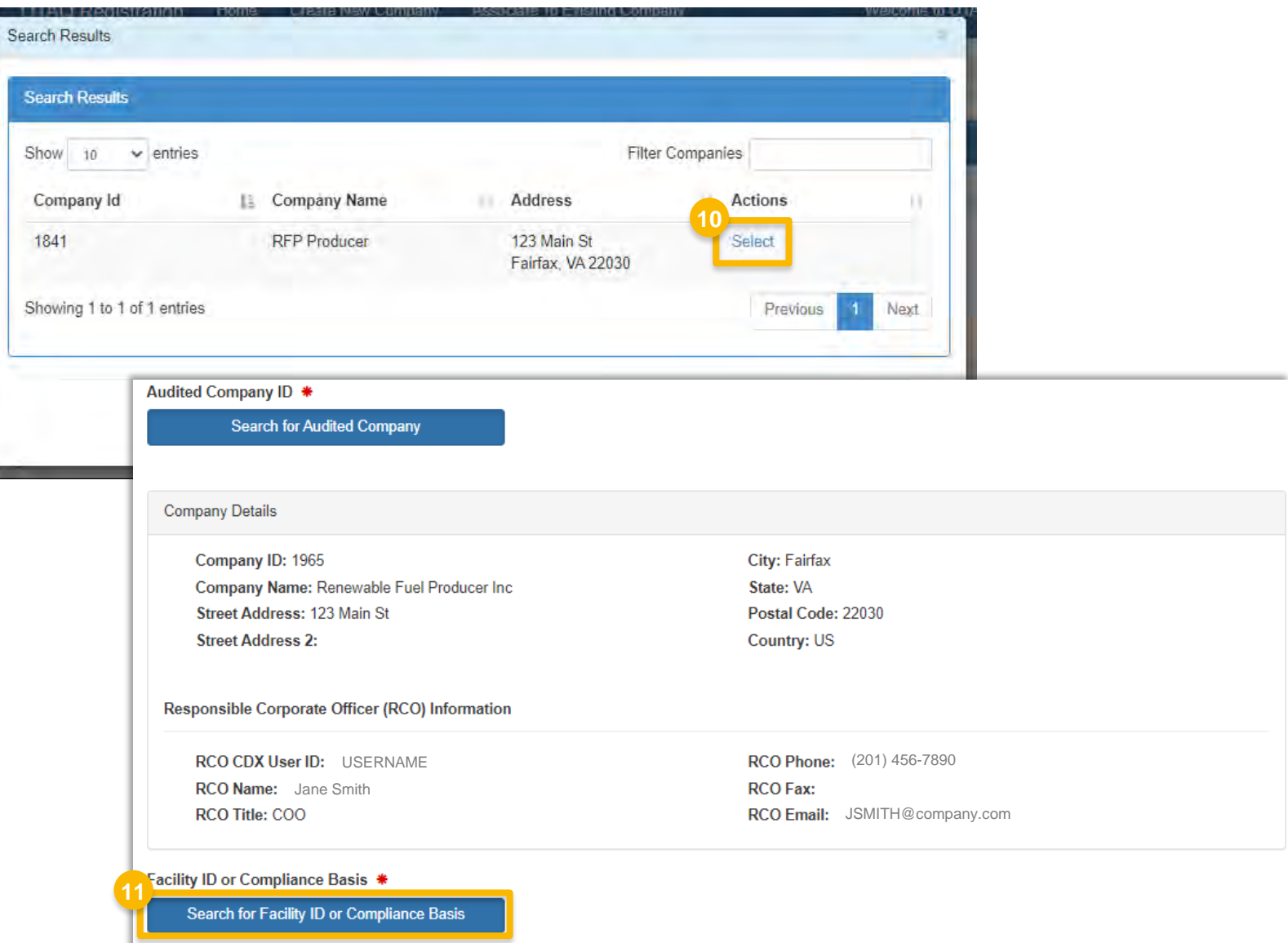

12.Select the appropriate option from the **Add Facility or Compliance Basis** dropdown menu

13.Click **Add**

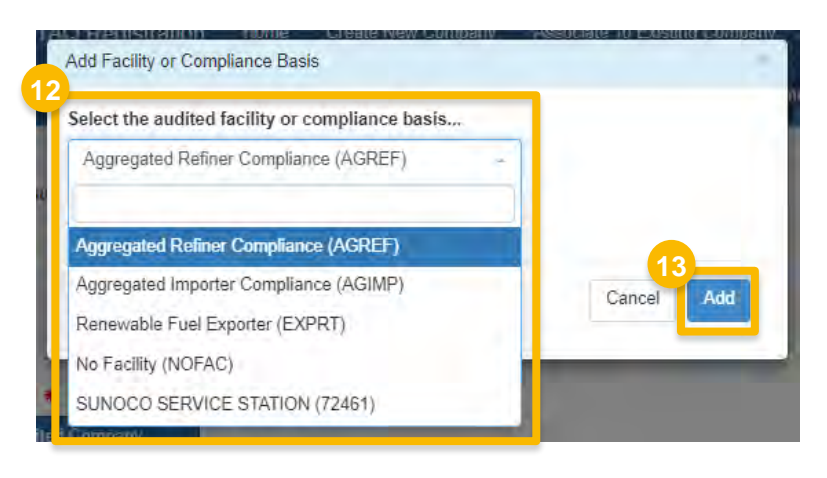

- 14.Select the appropriate **Audit Procedures**
- 15.Once an audit procedure is selected, **Exceptions** will appear beneath it. If you need to report an exception, select Yes.
- 16. If you select Yes, a drop-down menu will appear with a list of exceptions that apply to the audit procedure(s) that you selected previously.

*Steps continue on next slide…*

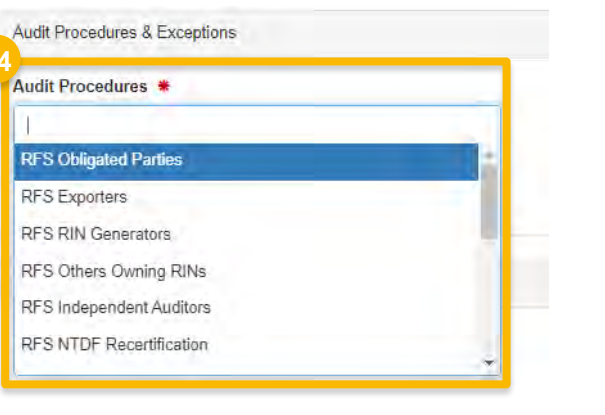

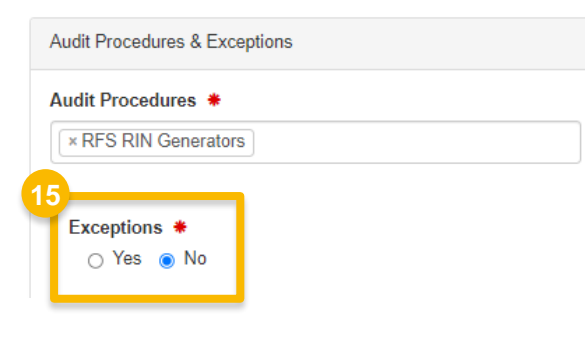

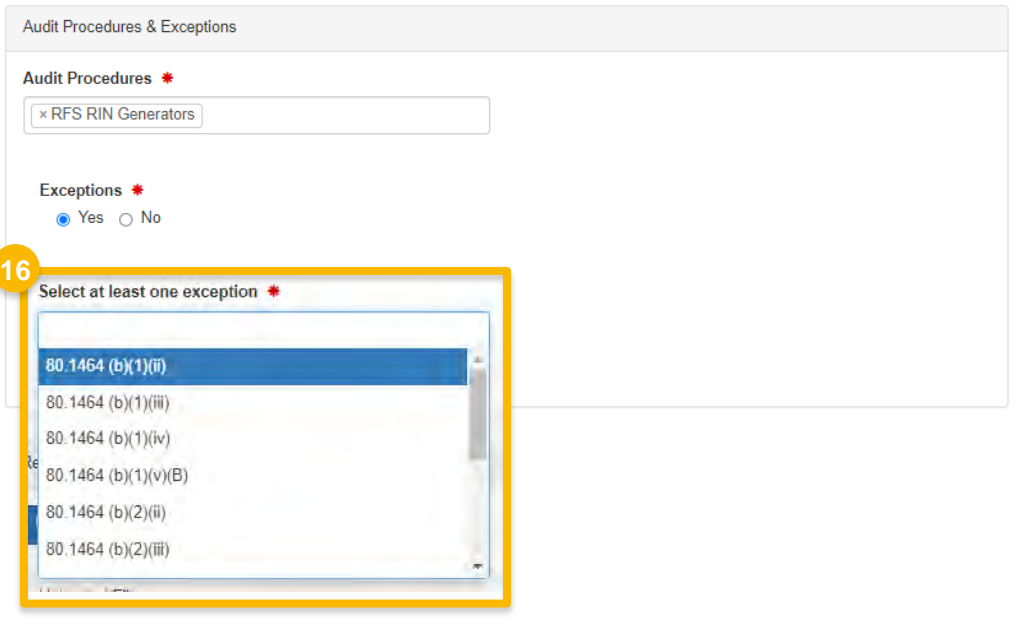

How to Submit Attest Engagements | February 2023

- 17. Attach your attest audit report by clicking **Upload Files** and selecting the appropriate files.
	- *NOTE: Multiple files may be attached one at a time.*
- 18.Enter **Comments** *(4000-character limit)*
- 19.Click **Sign and Submit**

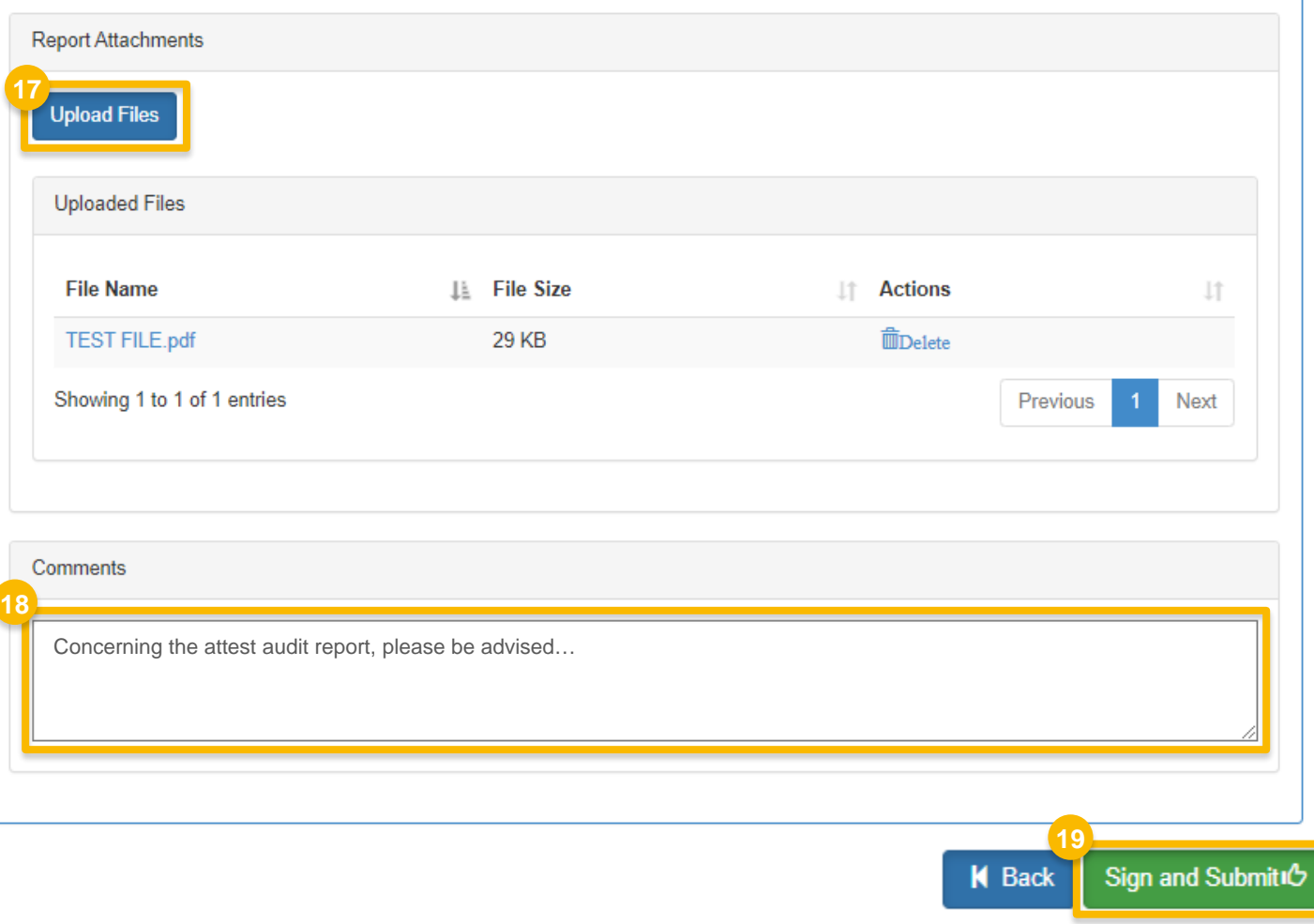

*Steps continue on next slide…*

 $\mathbf{L}$ 

20.Click **Accept**

21. Proceed through the eSignature steps

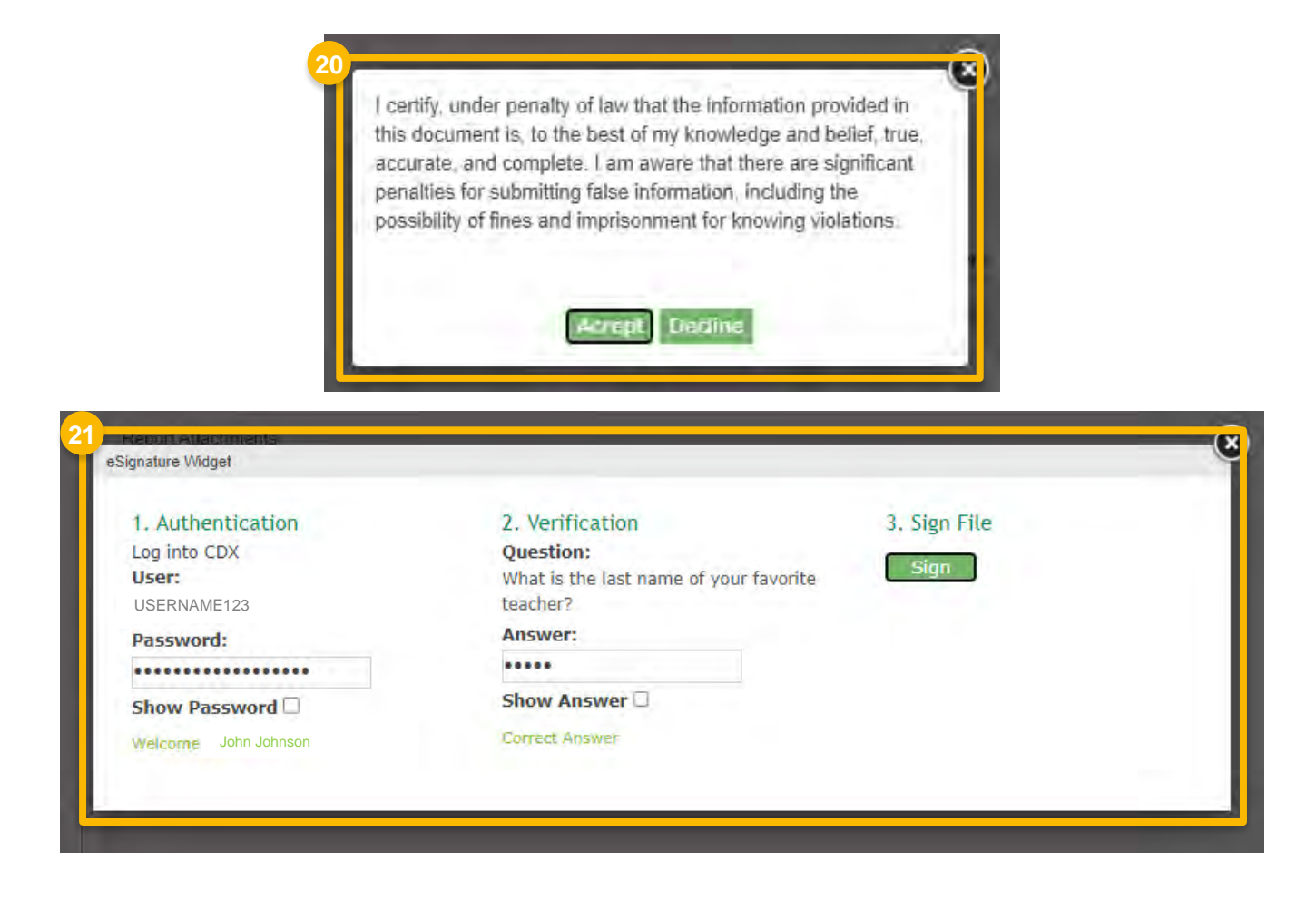

If you'd like to review your report submission, you may access it via MyCDX Submission History

**Status** δ

- 22.Navigate to the MyCDX landing page and access the **Submission History** tab
- 23.Click on the **Submission ID** link to access
- 24. You may retrieve the documents attached to the request by selecting the hyperlinks in the **Documents Set** section

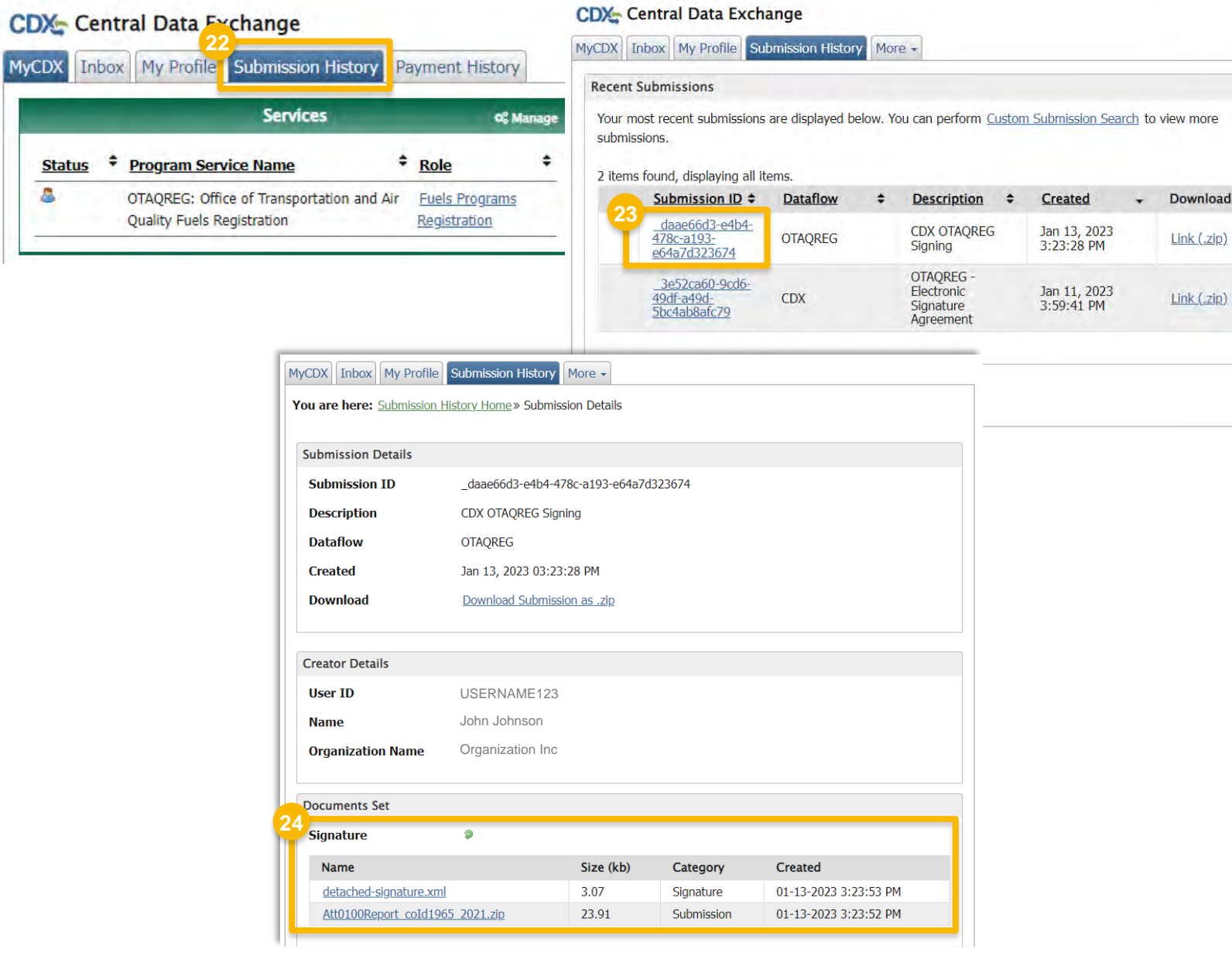